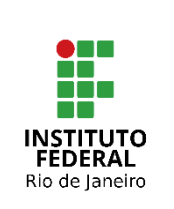

#### **Instituto Federal de Educação, Ciência e Tecnologia do Rio de Janeiro**

Pró-reitoria de Desenvolvimento Institucional e Valorização de Pessoas (PRODIN)

#### **PROCEDIMENTO OPERACIONAL PADRÃO – POP**

**Nome do Processo**

## **CADASTRAR O PLANO DE TRABALHO NO POLARE**

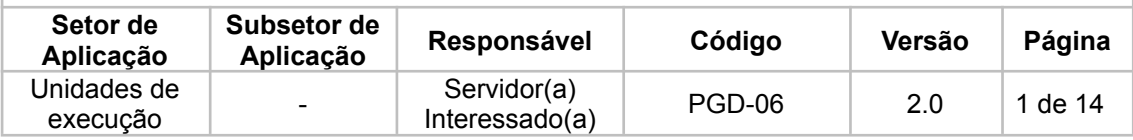

# Sumário

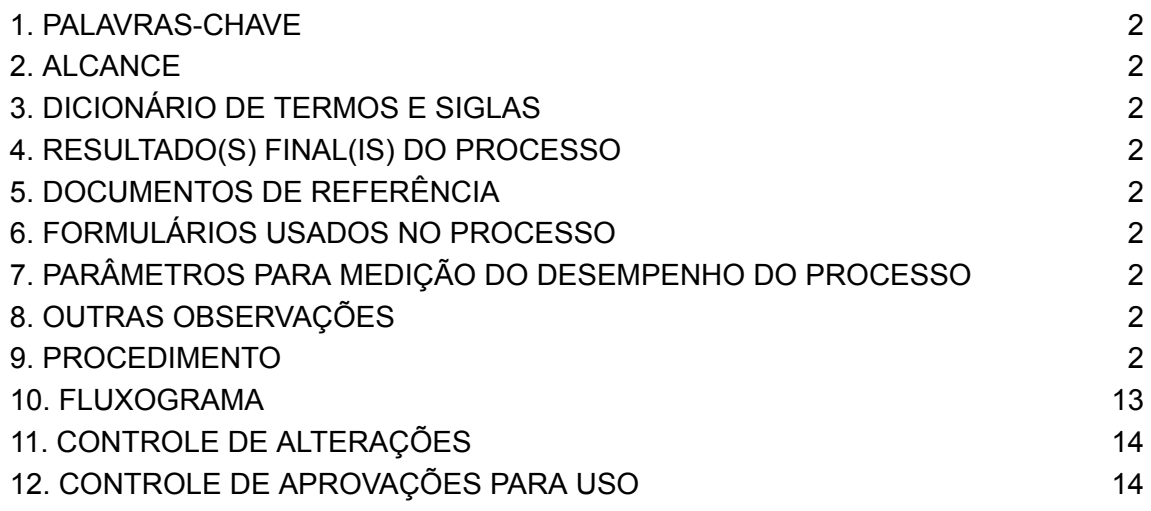

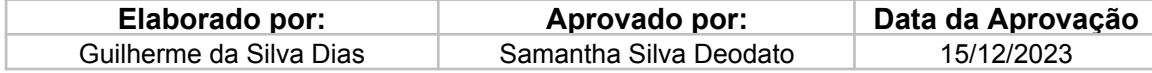

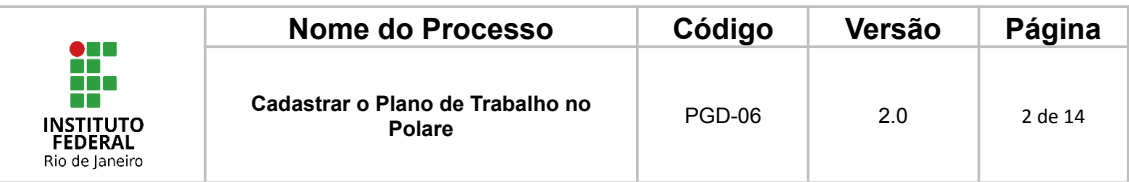

#### <span id="page-1-0"></span>**1. PALAVRAS-CHAVE**

Programa de Gestão e Desempenho; Plano de Trabalho; Plano Individual.

#### <span id="page-1-1"></span>**2. ALCANCE**

Servidores interessados e a chefia imediata.

#### <span id="page-1-2"></span>**3. DICIONÁRIO DE TERMOS E SIGLAS**

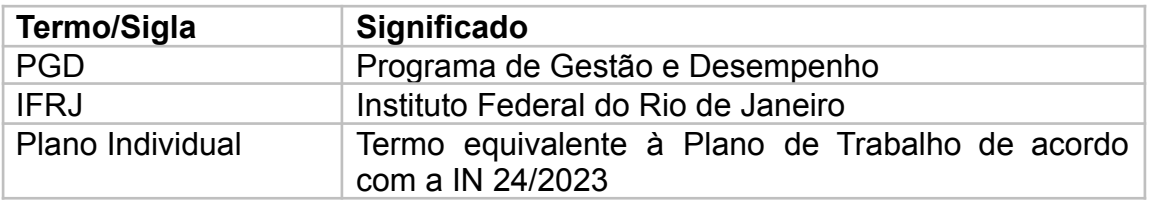

#### <span id="page-1-3"></span>**4. RESULTADO(S) FINAL(IS) DO PROCESSO**

Obtém-se como resultado final o cadastro do Plano de trabalho no Polare.

#### <span id="page-1-4"></span>**5. DOCUMENTOS DE REFERÊNCIA**

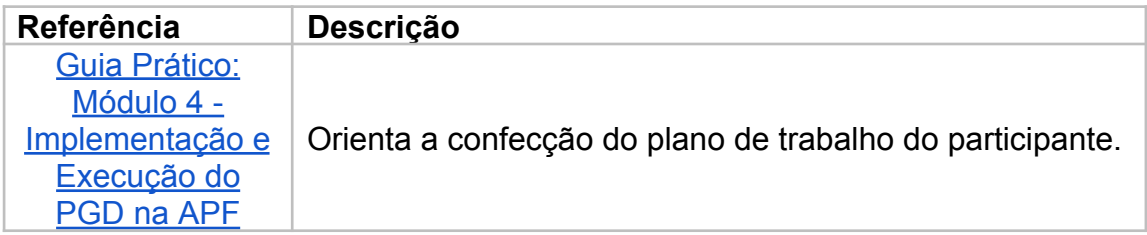

#### <span id="page-1-5"></span>**6. FORMULÁRIOS USADOS NO PROCESSO**

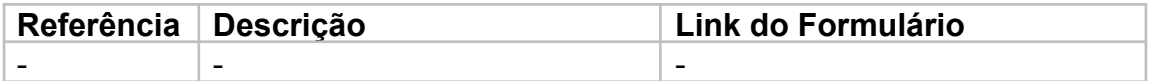

#### <span id="page-1-6"></span>**7. PARÂMETROS PARA MEDIÇÃO DO DESEMPENHO DO PROCESSO** Não se aplica.

#### <span id="page-1-7"></span>**8. OUTRAS OBSERVAÇÕES**

-

#### <span id="page-1-8"></span>**9. PROCEDIMENTO**

Este procedimento é formado por 7 passos e deve ser iniciado no sistema Polare.

Link do Polare: polare.ifrj.edu.br/polare

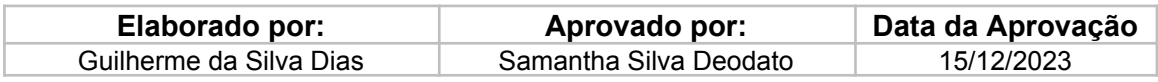

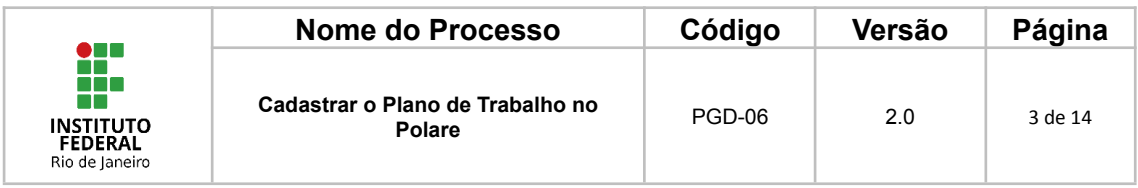

#### **1. Entrar na plataforma Polare**

Na página inicial do Polare, o(a) servidor(a) deverá selecionar a opção "Usar as credenciais do IFRJ" para que consiga entrar no sistema.

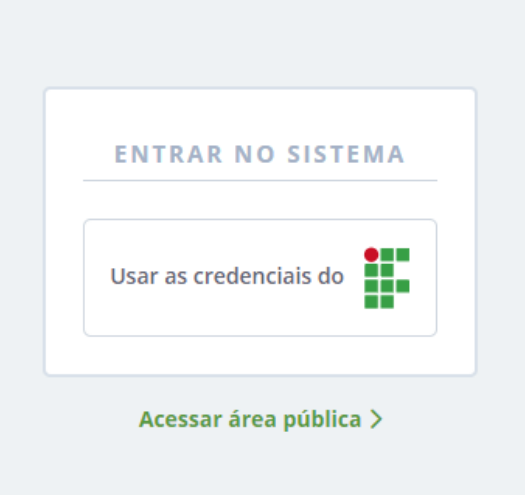

Após selecionar "Usar as credenciais do IFRJ", o(a) servidor(a) deverá digitar seu nome de usuário e senha, os mesmos que já utiliza para acessar outros sistemas do IFRJ.

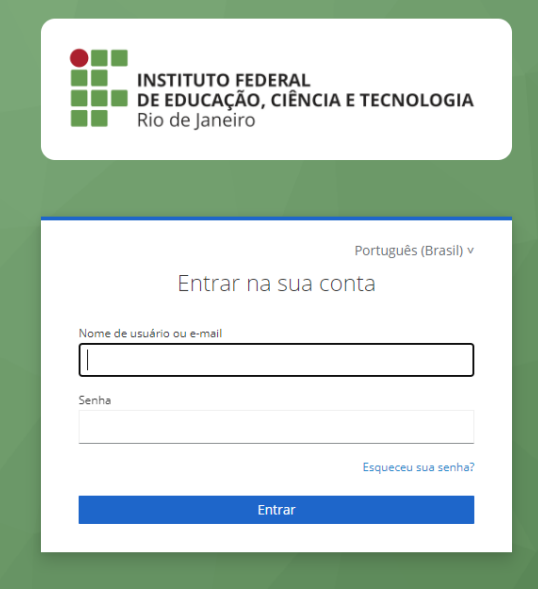

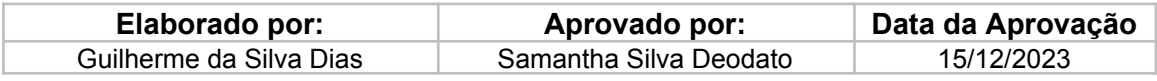

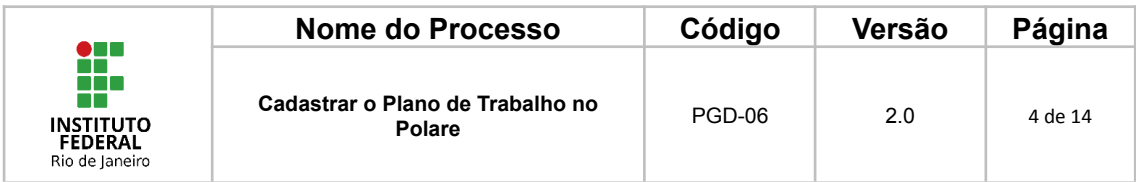

#### **2. Selecionar o Vínculo**

Assim que o(a) servidor(a) entrar no sistema, será possível escolher qual o vínculo que deseja operar no Polare.

Para cadastro do Plano de Trabalho, será necessário clicar no perfil de Servidor.

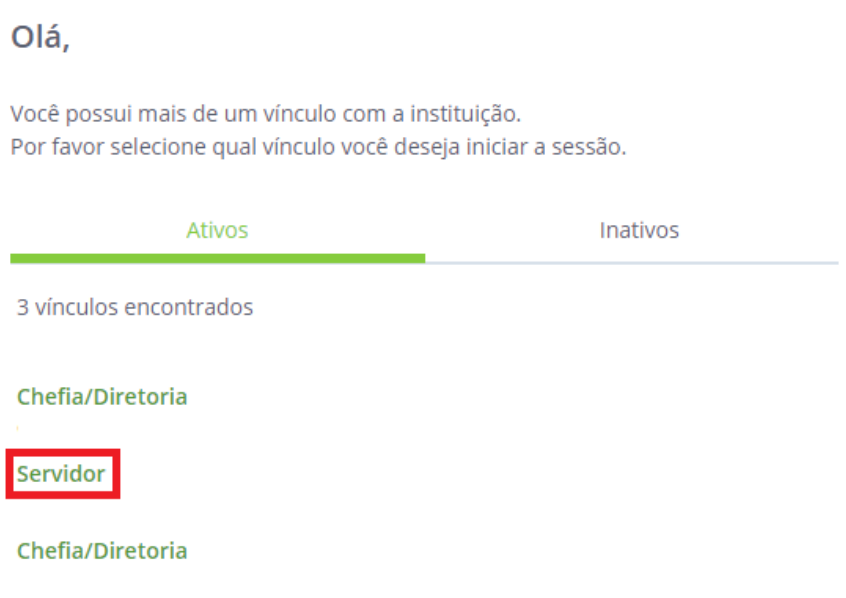

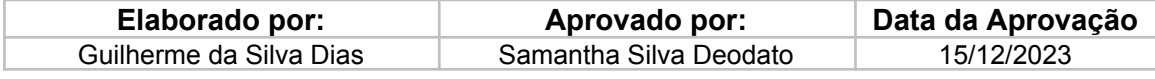

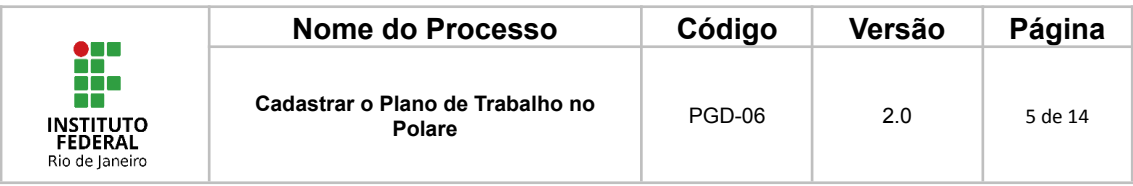

#### **3. Ir em Plano Individual**

No Polare, o Plano de Trabalho tem o nome de Plano Individual.

Para que o(a) servidor(a) participante do PGD possa cadastrar seu plano de trabalho, o(a) servidor(a) deverá clicar em "Plano Individual", podendo clicar tanto na lista à esquerda quanto no botão à direita.

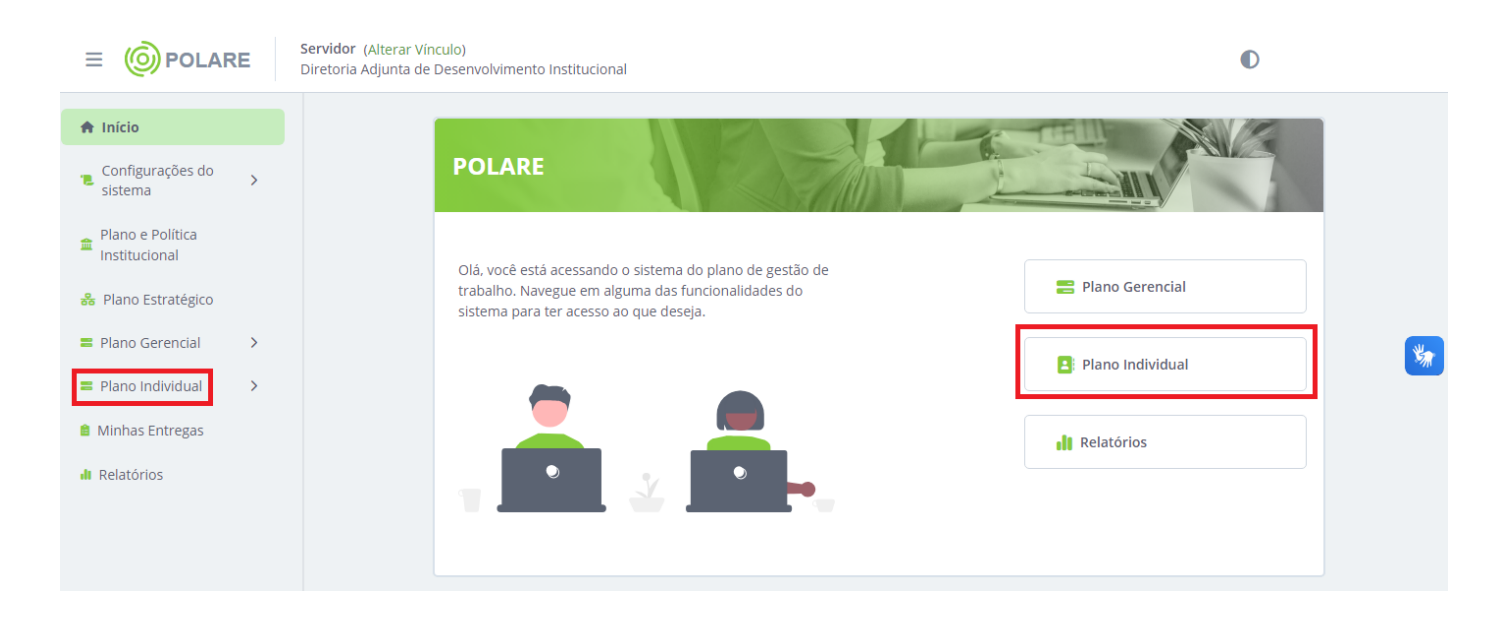

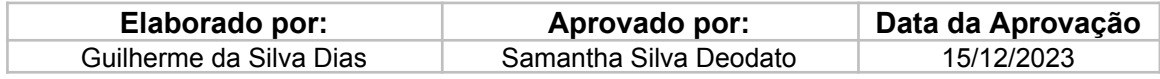

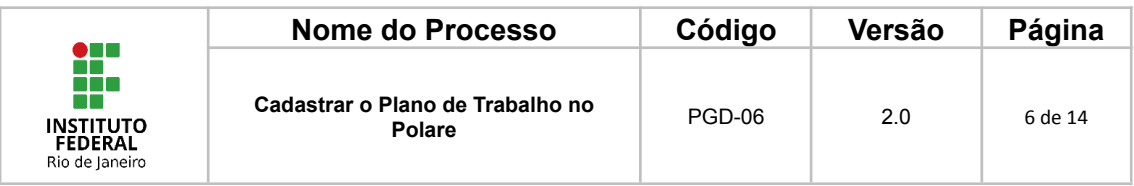

#### **4. Cadastrar Plano de Trabalho**

Depois de clicar em "Plano lndividual", irá aparecer outra tela onde o servidor deverá clicar em "Cadastro de Plano Individual".

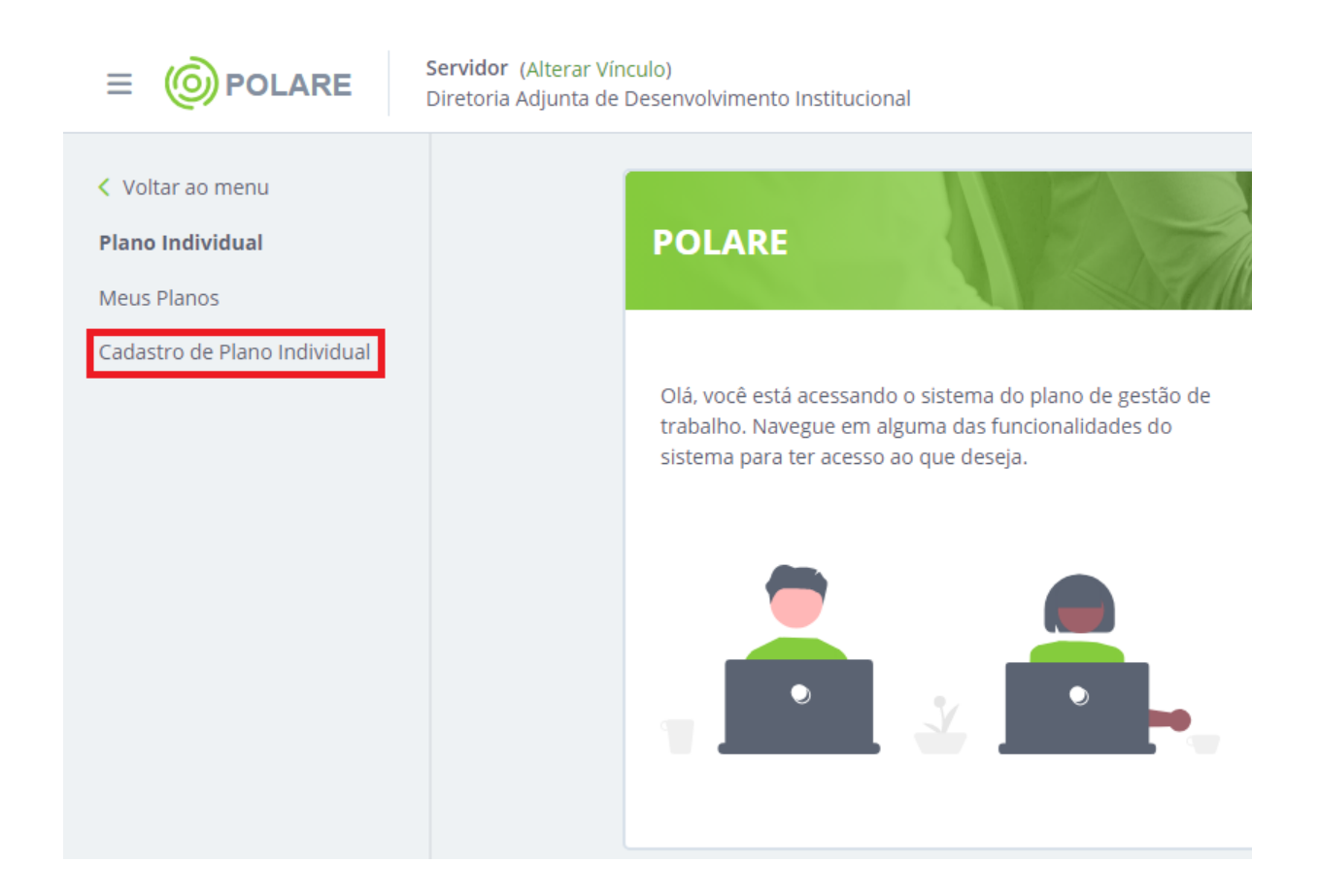

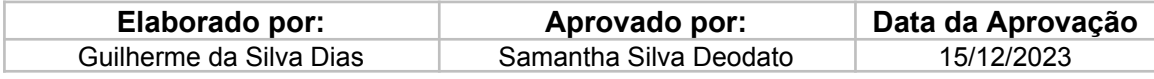

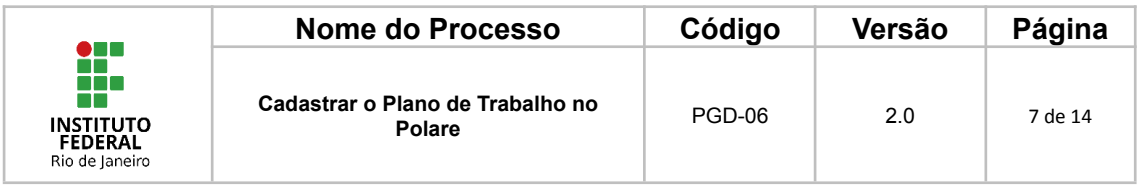

#### **5. Preencher as informações**

Após clicar em "cadastro do plano individual", será aberta uma página para que o(a) servidor(a) preencha as informações do seu plano de trabalho.

As informações que não tiverem o asterisco (\*) não são obrigatórias e podem ser preenchidas para obter uma maior riqueza de informações.

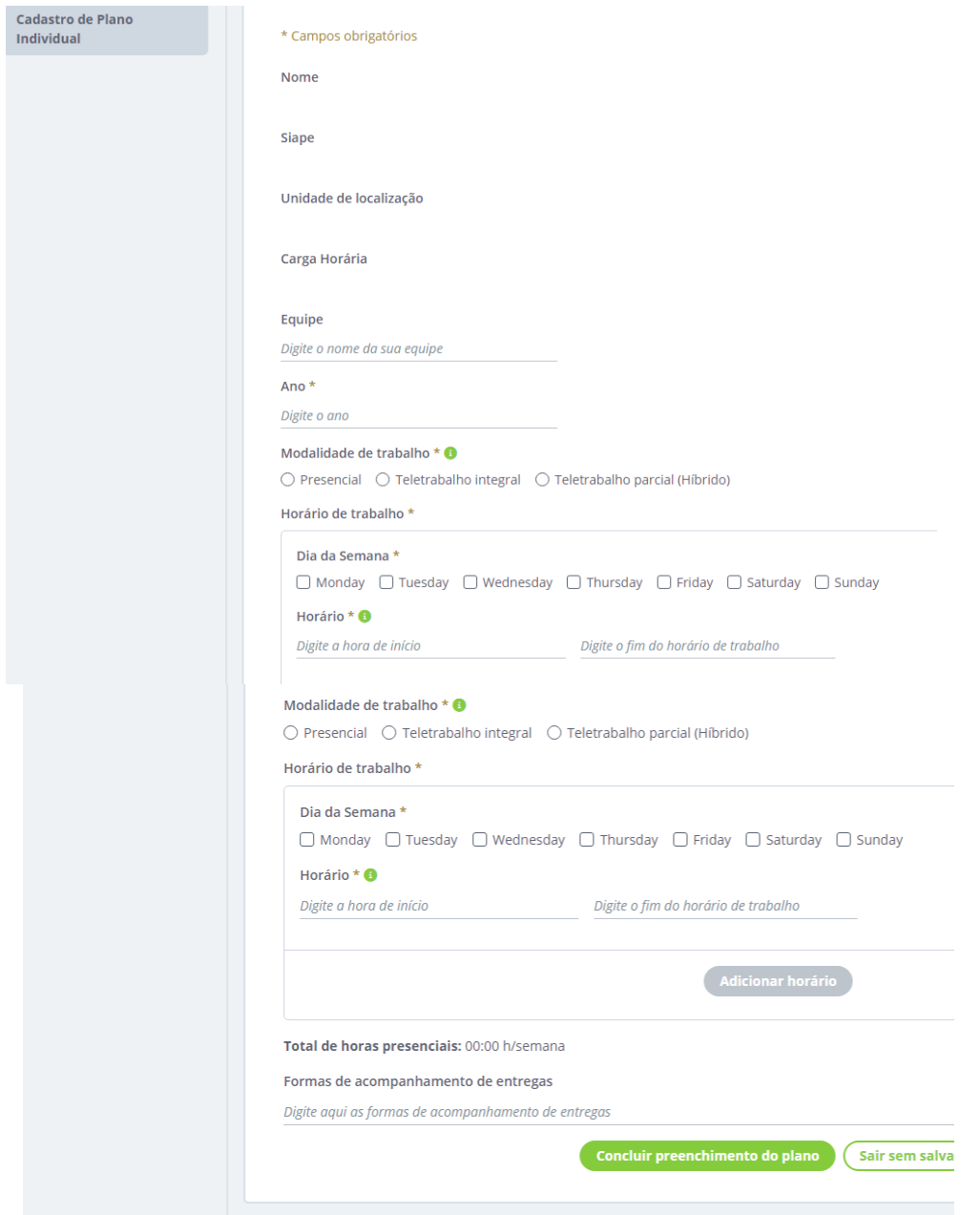

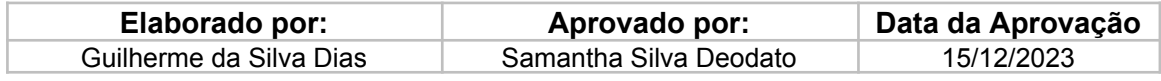

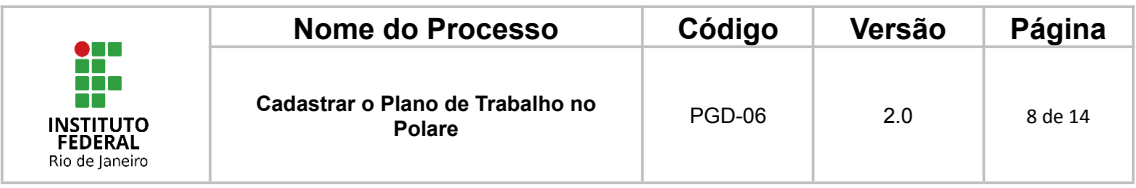

#### **6. Enviar o plano de trabalho para homologação**

Após preencher todas as informações, o(a) servidor(a) deve enviar o plano de trabalho para homologação da chefia imediata. Para isso, o(a) servidor(a) deve clicar em "Ir para plano individual de 2023" ou o ano registrado no seu sistema.

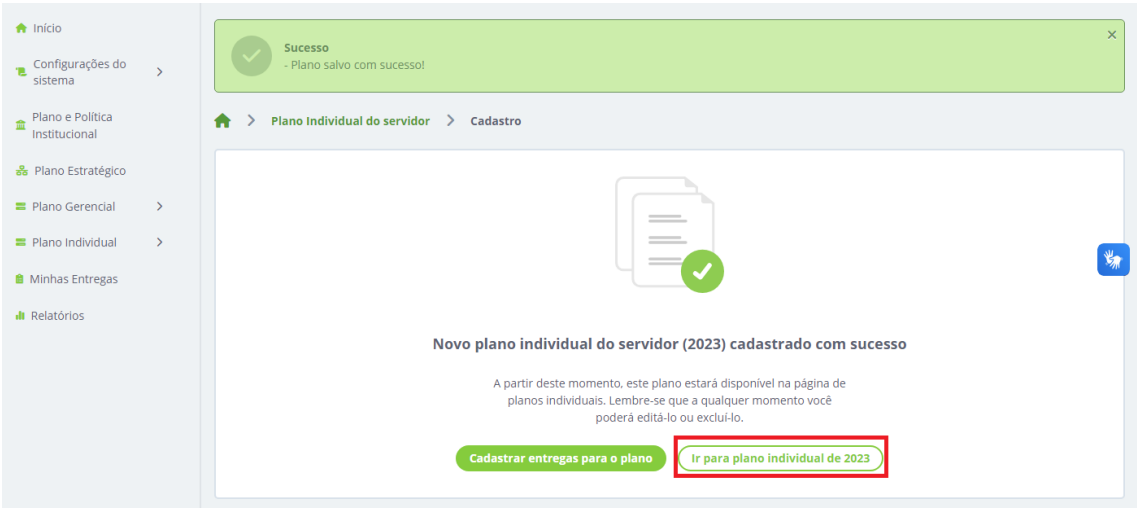

Após verificar as informações preenchidas, o Polare requisita que no cadastro do plano de entrega o servidor já cadastre uma entrega para que seu plano de trabalho possa ser homologado. Diante disso orientamos que o servidor siga os próximos passos.

Deve clicar em "Cadastrar entrega", na aba "Entregas".

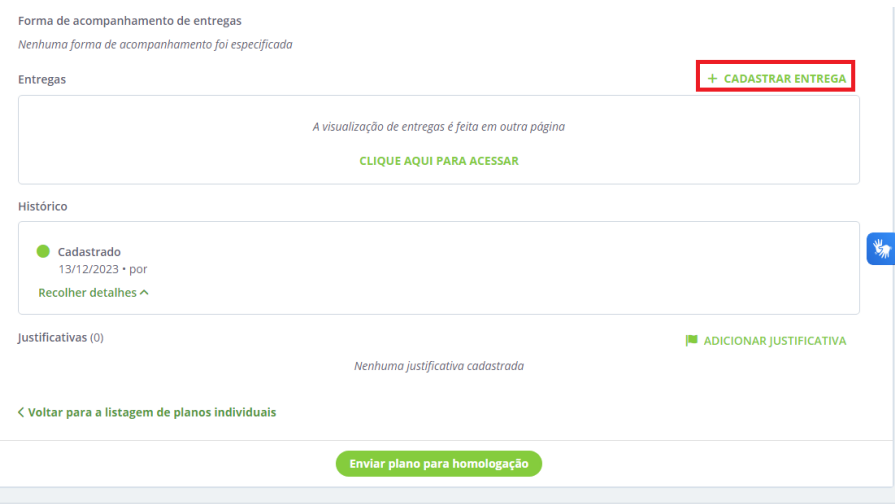

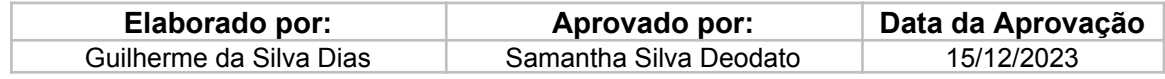

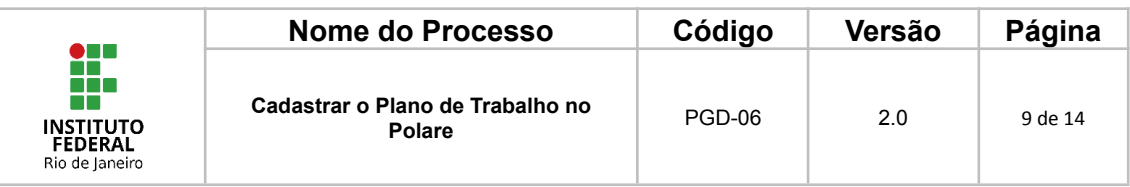

Será aberta a página de cadastro de entregas, onde o(a) servidor(a) deve preencher todas as informações da sua entrega e clicar em "Adicionar entrega", no final da página.

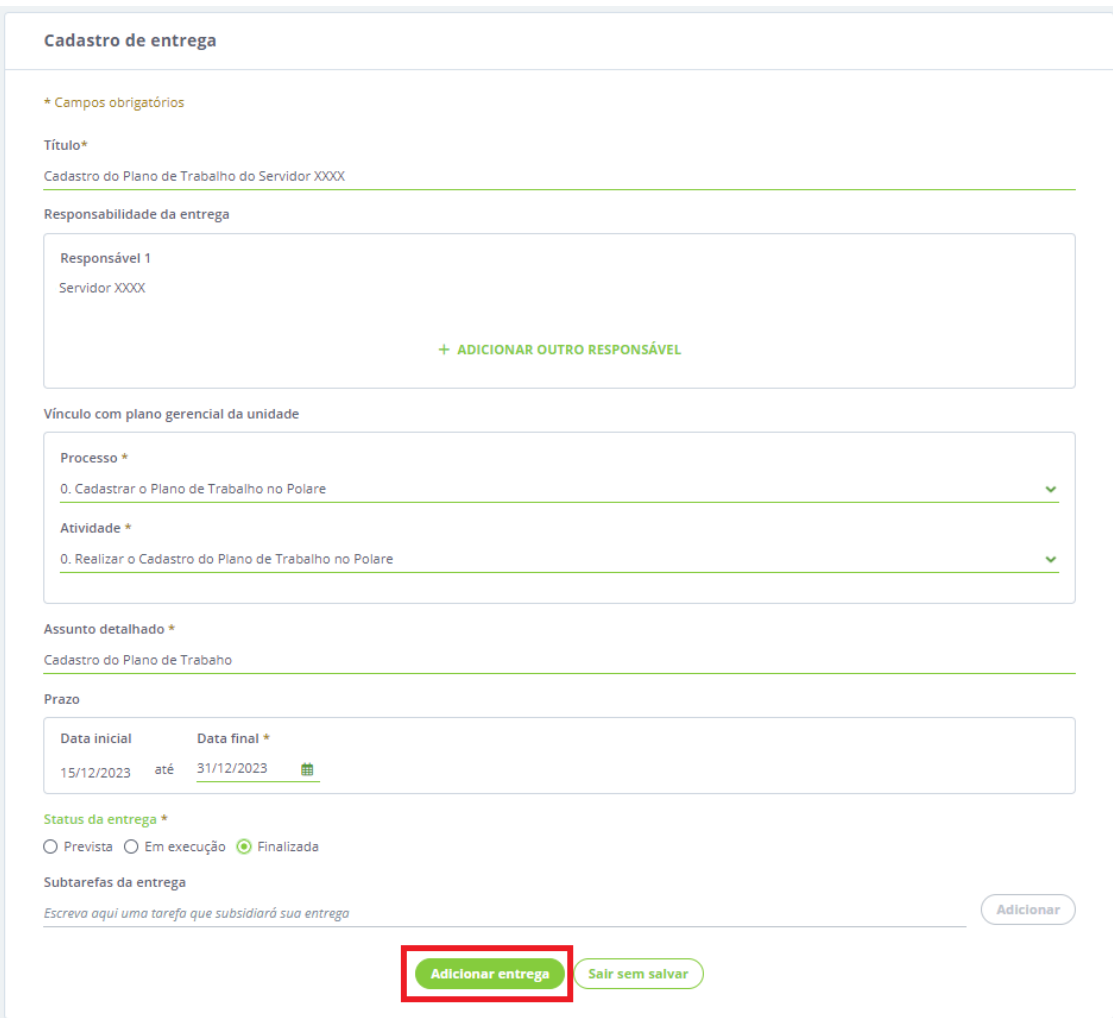

Orientamos que os campos sejam preenchidos da seguinte forma:

**Título**: "Cadastro do Plano de Trabalho do Servidor (Nome do Servidor)"

Na parte de vínculo com plano gerencial da unidade

**Processo**: 0. Cadastrar o Plano de Trabalho no Polare **Atividade**: 0. Realizar o Cadastro do Plano de Trabalho no Polare

**Assunto Detalhado**: Cadastro do Plano de Trabalho

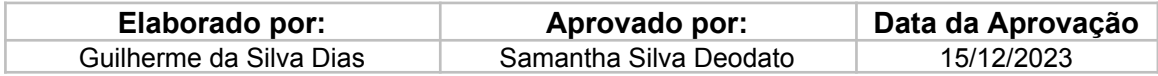

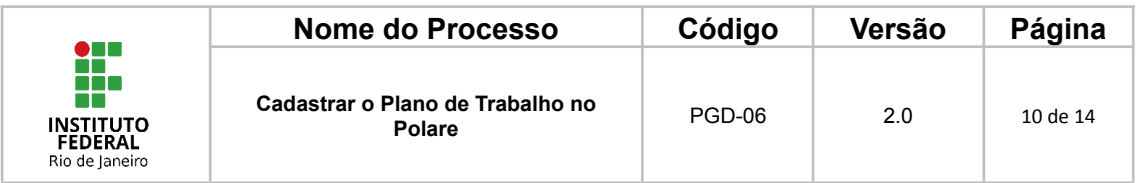

**Atenção**: O sistema só habilitará para a chefia imediata a opção de "homologar o plano de trabalho do servidor" mediante cadastro de ao menos uma entrega no plano de trabalho.

Após cadastrar todas as entregas, o(a) servidor(a) deve clicar em "Enviar plano para homologação".

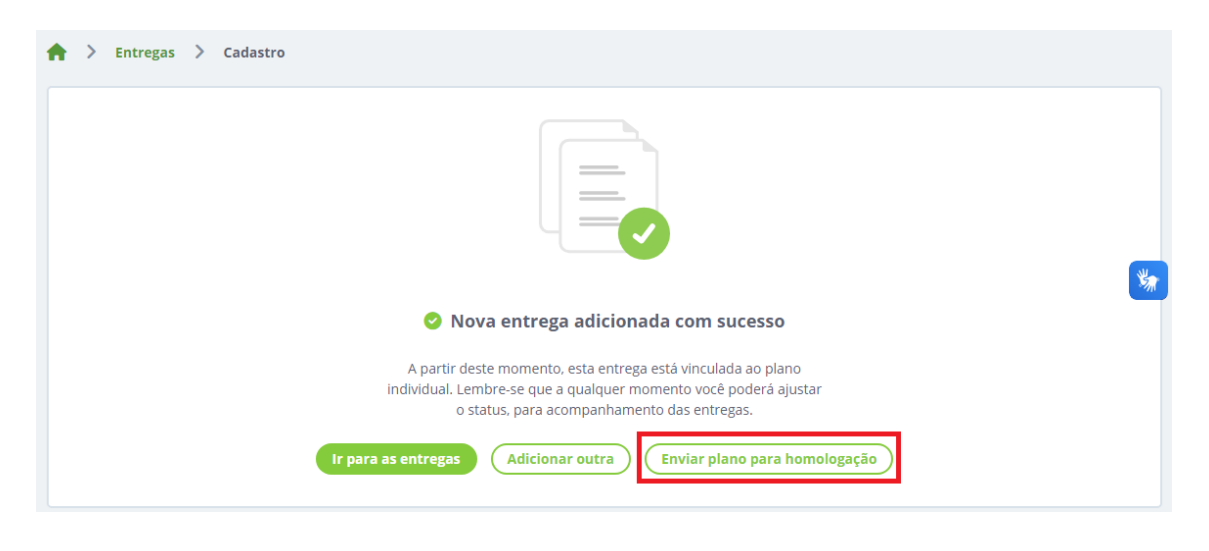

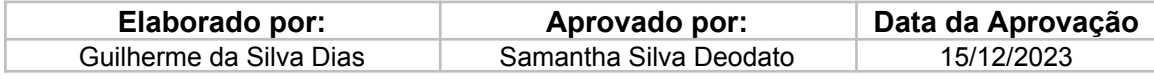

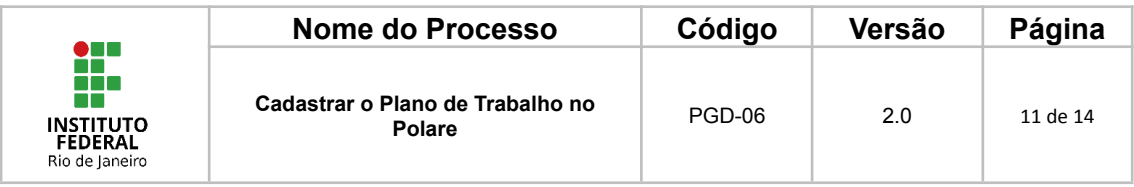

#### **7. Homologação do plano de trabalho do servidor pela chefia imediata**

Após o(a) servidor(a) preencher o seu plano de trabalho, a chefia imediata deve homologar este plano de trabalho. Para isso, a chefia deve entrar no sistema, clicar em "Plano individual", no lado esquerdo da tela, e depois clicar em "homologação de planos".

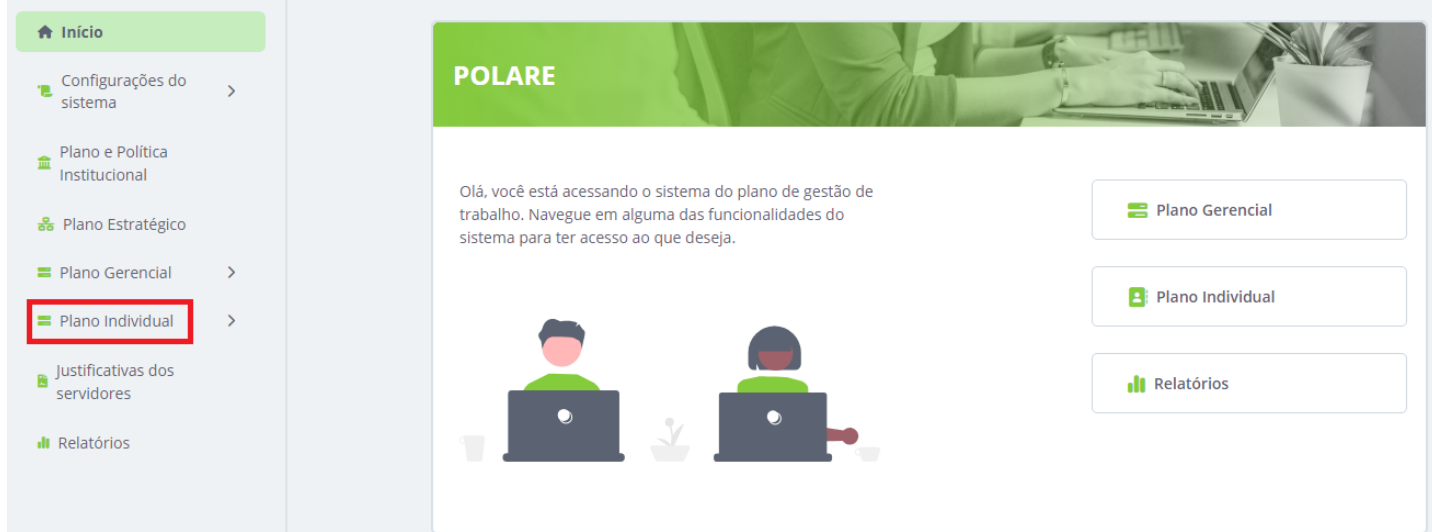

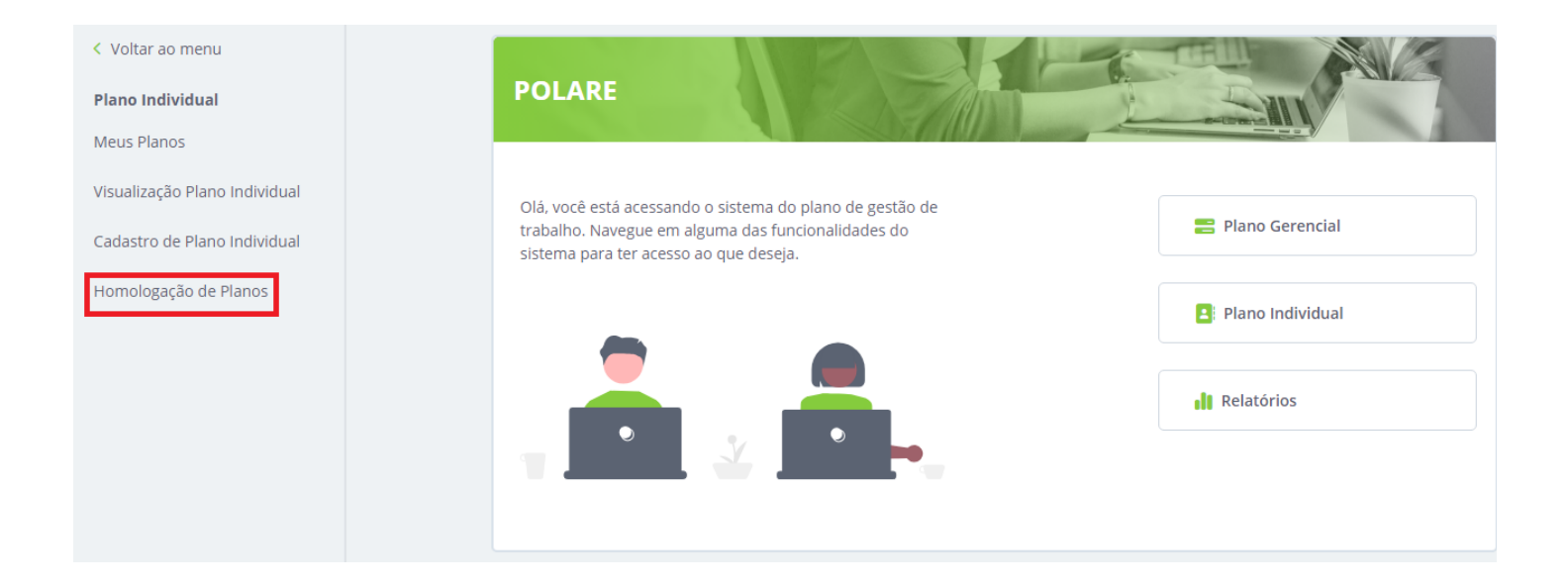

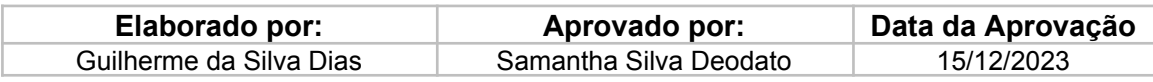

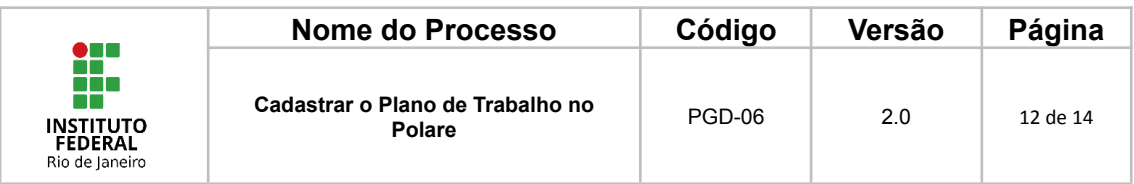

Será aberta a página de homologação dos planos de trabalho vinculados à chefia. A chefia deverá clicar nas reticências no lado inferior direito da tela e, após, clicar em "Avaliar".

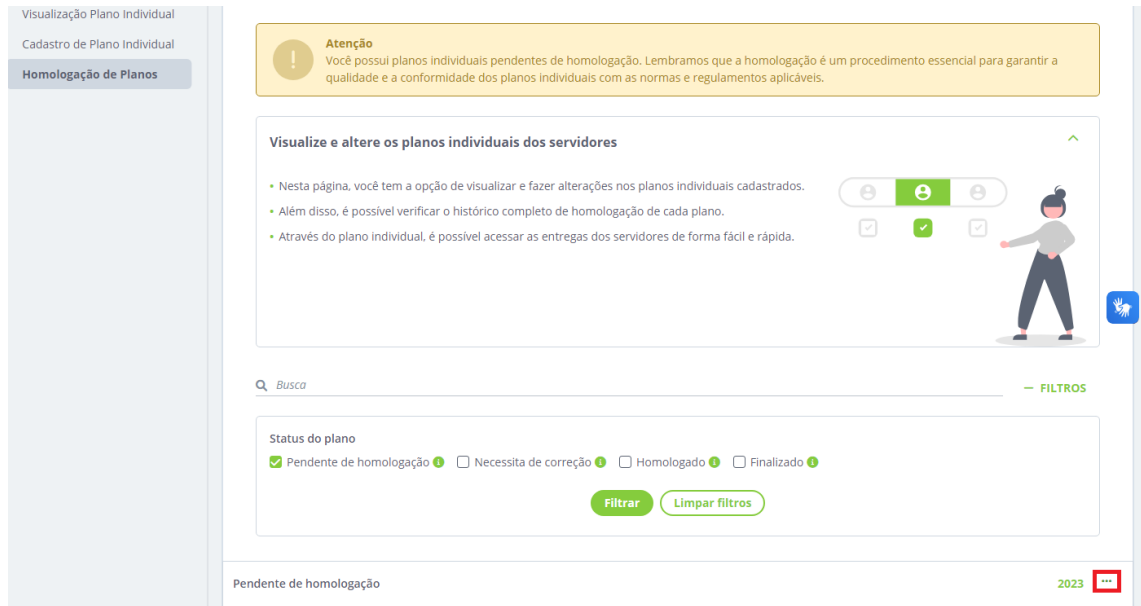

Após verificar todas as informações, a chefia deve clicar em "Avaliar plano", no final da página.

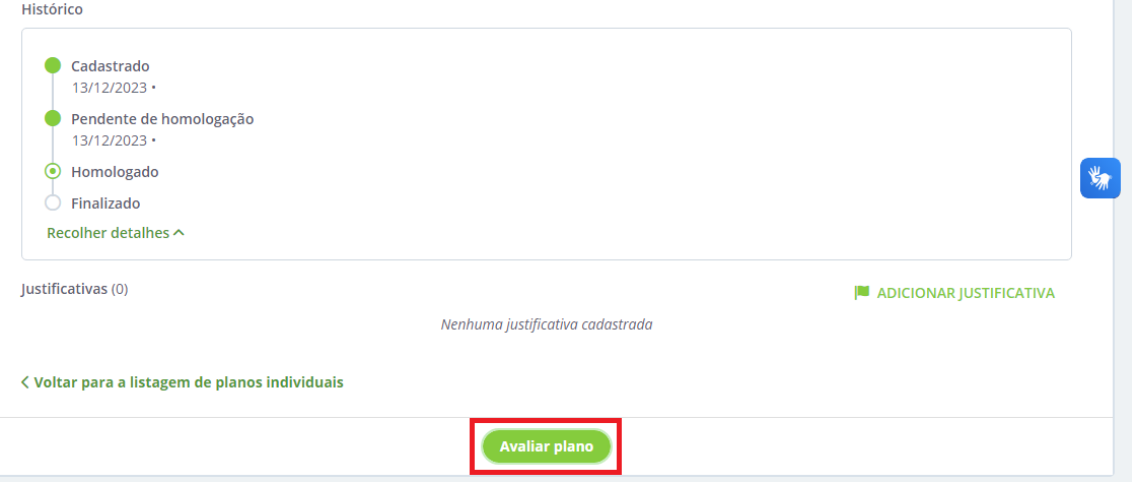

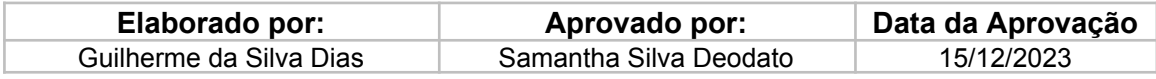

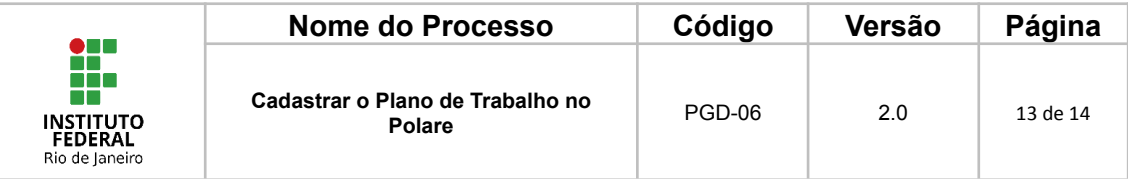

#### **10.FLUXOGRAMA**

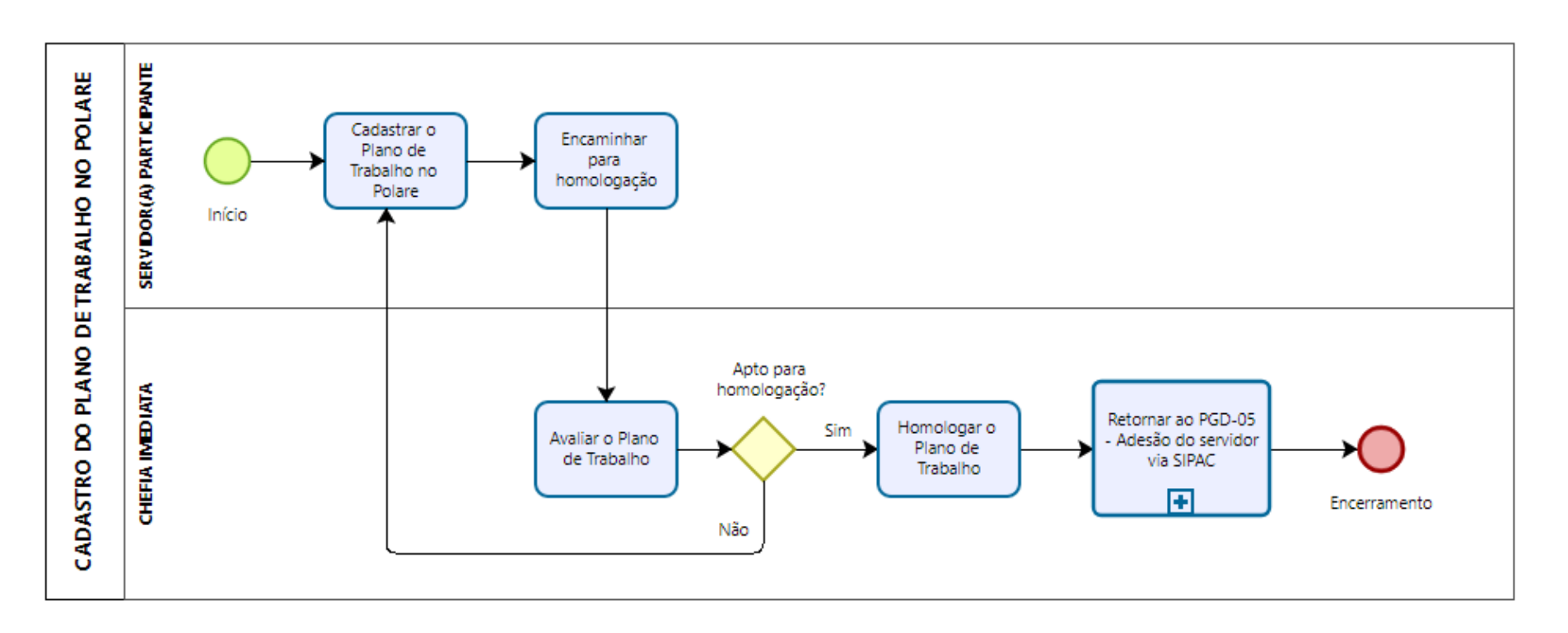

<span id="page-12-0"></span>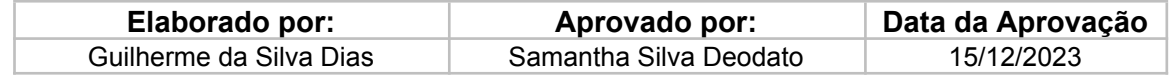

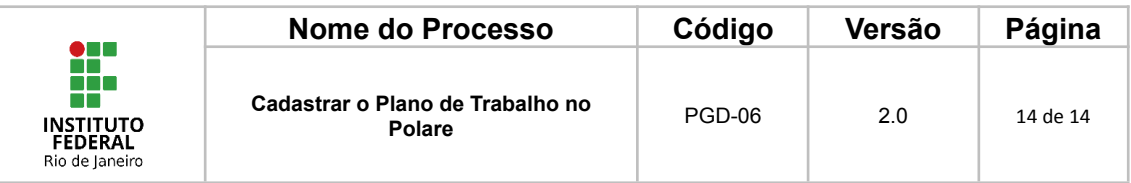

### <span id="page-13-0"></span>**11. CONTROLE DE ALTERAÇÕES**

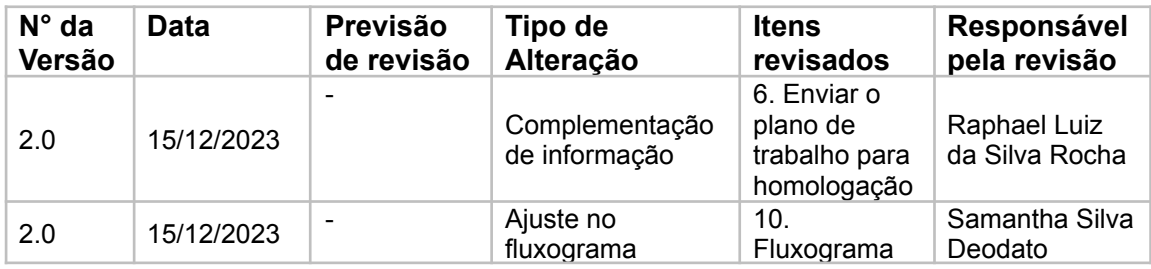

## <span id="page-13-1"></span>**12. CONTROLE DE APROVAÇÕES PARA USO**

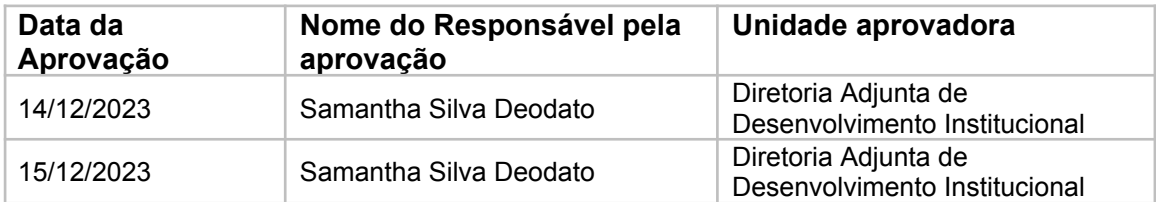

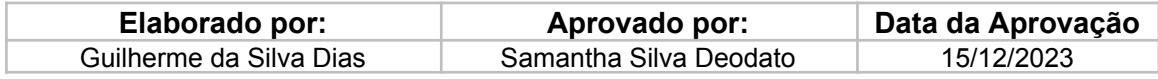